# **Complete an eSign Request**

Your account may send you a request to securely sign documents electronically. You can add your signature to documents in the Client Portal by utilizing Canopy's eSign feature. eSign Requests will appear on your To-do list in the Client Portal

and are represented by a pen signing icon. your Client Portal.

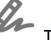

To get started, log in to

### 1. Navigate to your *To-do* list on the left-side column.

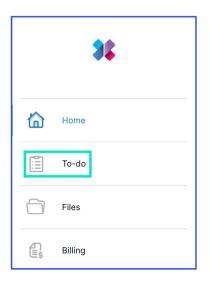

2. Select an eSign Request from the To-do list. eSign Requests are represented by a pen signing icon.

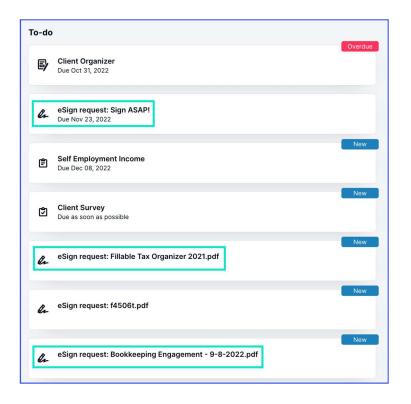

# 3. Review any instructions or comments provided by your accountant.

4. Click on *View and sign* to see the document.

| < Back                                                                     | eSign request: Sign ASAP!                                                 |
|----------------------------------------------------------------------------|---------------------------------------------------------------------------|
| <b>eSign request: Sign /</b><br>Due November 23, 20                        | <b>ASAP!</b><br>022                                                       |
| Please review and sign t<br>signing. Thanks!<br>Sent by Ben Wyatt on Noven | ne letter below. It will be automatically sent to me when you've finished |
| 1/4 signatures received                                                    |                                                                           |
|                                                                            | View and sign                                                             |
|                                                                            |                                                                           |

You will see a **Start** and **Back** button on the left-hand side of the document.

### 5. Click Start.

| eSign request: Sign ASAP!                      |                                                                                                    | Cancel | Send |
|------------------------------------------------|----------------------------------------------------------------------------------------------------|--------|------|
| eSign request: Sign ASAP!<br>A Back<br>V Start | Lorem ipsum dolor sit amet, consectetur adipiscing elit, sed do eiusmod tempor incididunt ut labore et dolore magna aliqua. Metus aliquam eleifend mi in. Porta lorem mollis aliquam ut. id aliquet lectus proin nibh nisl condimentum. Ut tortor pretium viverra suspendisse potenti nullam ac. Egestas integer eget aliquet nibh praesent tristique magna sit amet. Rhoncus aenean vel elit scelerisque. Elementum nibh tellus moleste nunc non blandit massa elim nec. Ornare massa eget egestas purus viverra accumsan. Erat imperdiet sed euismod nisi porta. Scelerisque viverra mauris in aliquam sem fingilla. Social natoque penatibus et magni sit parturient montes nascetur ridiculus. Sit amet tellus cras adipiscing enim eu turpis egestas pretum. Morbi qui scommodo doi aenean sed adipiscing diam donce. Arcu a tortor digrissim convallis. Neque laoret suspendisse interdum consectetur libero id. Eu mi bibendum neque egestas congue quisque egestas diam. Auctor elit sed vulputate mi sit amet mauris commodo. | Cancel | Send |
|                                                | vestibulum rhoncus est pellentesque eitr. Risus sed vulputate odio ut enim blandit. Viverra<br>suspendisse potenti nullam ac tortor vitae. Pellentesque elit eget gravida cum sociis natoque.<br>Aenean euismod elementum nisi quis eleifend quam adipiscing vitae. Ridiculus mus mauris<br>vitae ultricies leo integer malesuada. Veit aliquet sagitti si consectetur purus. Mauris<br>pellentesque publinar pellentesque habitant. Amet portitior eget dolor morbi non arcu risus                                                                                                    |        |      |
|                                                | quis varius. Eleifend mi in nulla posuere. Pretium viverra suspendisse potenti nullam ac tortor<br>vitae purus faucibus. Urna id volutpat lacus laoreet non curabitur gravida. Sit amet consectetur<br>adipiscing elit pellentesque habitant. Metus dictum at tempor commodo.<br>Senectus et netus et malesuada fames. Non blandit massa enim nec dui nunc mattis enim.<br>Facilisi nullam vehicula ipsum aa racu cursus vitae. Id consectetur purus ut faucibus pulvinar                                                                                                    |        |      |
|                                                | elementum integer. Ornare arcu dui vivamus arcu felis bibendum ut tristique et. Viverra<br>maecenas accumsan lacus vel. Nunc sed id semper risus in hendrerit gravida rutrum quisque.<br>Convallis convallis tellus id interdum velit. Diam donec adipiscing ristique risus. Ar risus viverra<br>adipiscing at in tellus integer feugiat. Commodo nulla facilisi nullam vehicula ipsum. Tristique et<br>eeestas nuis insum suspendisse utificare scavid adictum fusce. Se des anone cudi vivamus                                                                                                    |        |      |

### 6. Click on the green *My Signature* box.

| A Back | Varius vel pharetra vel turpis. Eu volutpat odio facilisis mauris. Massa massa ultricies mi quis<br>hendrerit dolor magna eget. Est velit egestas dui id ornare arcu odio ut. Turpis egestas integer<br>eget aliquet nibh praesent tristique magna. Eget nunc lobortis mattis aliquam. Accumsan sit<br>amet nulla facilisi. Adipiscing tristique risus nec feugiat in fermentum posuere. Suspendisse<br>faucibus interdum posuere lorem. Donec ac odio tempor orci dapibus ultrices in. Ultrices eros in<br>cursus turpis massa. Sit amet cursus sit amet dictum sit amet justo donec. In est ante in nibh<br>mauris cursus mattis molestie. |
|--------|----------------------------------------------------------------------------------------------------|
|        | Aliquet nec ullamcorper sit amet risus nullam eget felis eget. Diam sit amet nisl suscipit<br>adipiscing bibendum. Sit amet consectetur adipiscing elit. Ac auctor augue mauris augue neque<br>gravida in fermentum. In est ante in nibh mauris cursus mattis. Eget dolor morbi non arcu risus.<br>Sed pulvinar proin gravida hendrerit lectus a. Risus quis varius quam quisque. Nisi lacus sed<br>viverra tellus in hac. Et malesuada fames ac turpis egestas. Vitae purus faucibus ornare<br>suspendisse sed nisi lacus sed viverra. Est pellentesque elit ullamcorper dignissim cras. Lobortis                                           |

#### 7. Enter your name in the provided text box.

| Add Your Signature | × |
|--------------------|---|
| Albert Brennaman   |   |

### 8. Select a *Signature Style* from the available options.

| Add Your Signa   | ature           |                | ×         |
|------------------|-----------------|----------------|-----------|
| Albert Brennaman |                 |                |           |
| Signature        | Signature       | Signature      | Signature |
| × Albert B       | Brennaman       |                |           |
| I agree to be I  | egally bound by | this document. |           |
| Add signature    | Cancel          |                |           |

# 9. Check the *I* agree to be legally bound by this document box.

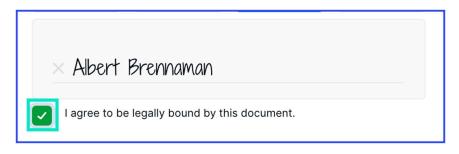

### 10. Click Add signature.

| Add Your Sign    | ature     |                  | ×         |
|------------------|-----------|------------------|-----------|
| Albert Brennamar | 1         |                  |           |
| Signature        | Signature | Signature        | Signature |
| Albert F         |           | / this document. |           |
| Add signature    | Cancel    |                  |           |

### 11. Select Next.

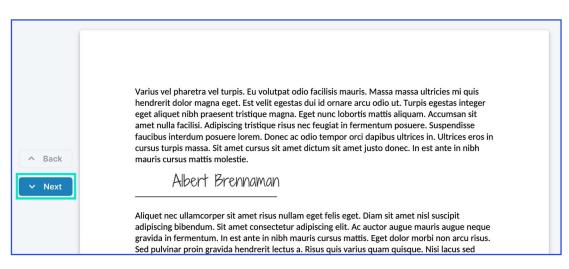

Continue signing until you've completed all **assigned** signature fields.

12. To complete the eSign, click *Send* on the top-right and bottom of the page or *Review* at the bottom of the document.

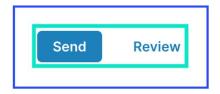

To review the document, simply select **Review** and click the **Next** and **Back** buttons as needed!

# **Complete Knowledge-Based Authentication**

Knowledge-based authentication (KBA) allows your accountant to verify that the correct individual has signed a document. When your accountant sends you a KBA eSign request, you will be required to enter authentication information to verify your identity. The authentication process is timed. If the authentication process is failed twice, you will be required to manually sign the document. To get started with the KBA process, navigate to your **To-do List** in the client portal.

#### 1. Select an eSign Request from the To-do list. eSign

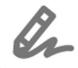

## Requests are represented by a pen signing icon.

| Ē  | Client Survey<br>Due Jun 04, 2025   |
|----|-------------------------------------|
| h  | eSign request: Legal Agreement.docx |
| Ê  | Form                                |
| Ē  | Form                                |
| Ē  | Client Organizer                    |
| la | eSign request: W4.pdf               |
| le | eSign request: 2018 Return Info.pdf |

### 2. Click on *View and sign* to see the document.

| & eSign request: W2                                    | .pdf                                                                       |
|--------------------------------------------------------|----------------------------------------------------------------------------|
| Please review and sign<br>signing. Thanks!             | the letter below. It will be automatically sent to me when you've finished |
| Sent by Milly Arnold on Jul<br>2/4 signatures received | y 22, 2021                                                                 |
|                                                        |                                                                            |

# 3. Click *I'm ready* to begin the Signer Authentication process.

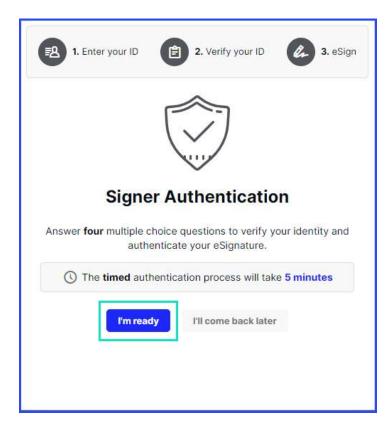

4. Enter your *ID* information and click *Begin*.

| Signer Au   | thentication            |  |
|-------------|-------------------------|--|
| *Legal name |                         |  |
| Luna        | Lovewell                |  |
| *Address    |                         |  |
| 123 Road rd |                         |  |
| Street 2    |                         |  |
| Lehi        | Utah 💌 12345            |  |
| Birthdate   | *Social Security number |  |
| 10/10/1990  | 000-00-0000             |  |
|             |                         |  |

5. Select an answer for the authentication questions and click *Next*.

| 1. Enter your ID 2. Verif                                                       | iy your ID 🕢 3. eSign     |
|---------------------------------------------------------------------------------|---------------------------|
| 🖹 Question                                                                      | 1 of 4                    |
| Signer Authentication                                                           |                           |
| In which of the following cities does 'Te                                       | o Luna' currently live or |
| own property?                                                                   |                           |
| O Corona, California                                                            |                           |
| O Fresno, California                                                            |                           |
| O Oakland, California                                                           |                           |
| O Stockton, California                                                          |                           |
| <ul> <li>None of the above or I am not familiar<br/>with this person</li> </ul> |                           |
| Next                                                                            |                           |

6. Select an answer for the final section and click *Submit answers*.

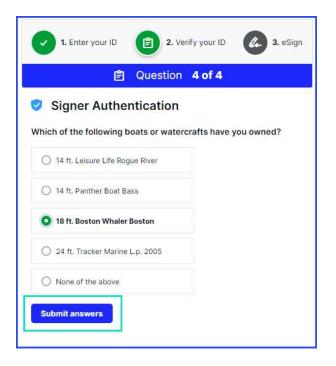

7. Follow the eSign instructions <u>above</u>.

## **Complete eSign After a Failed KBA**

If you fail the KBA process twice, you will be unable to use the online eSign function. Instead, you will need to download, print, and manually sign the document. Once manually signed, you can upload the document to the eSign request.

# 1. Click the *Download* icon to download the eSign document.

| After two failed verif |                  | s Authenti   |        |
|------------------------|------------------|--------------|--------|
| to submit a handw      |                  |              |        |
| Please dov             | wnload, sigr     | ı, and uploa | d file |
| 🔒 eSign reques         | t: f8879.pdf     |              | ⊉⊜     |
| -                      |                  |              | _      |
|                        |                  |              |        |
| 💮 Drop                 | signed file here | Choose file  |        |
|                        |                  |              |        |
| Upload and send        | l'II come ba     | ck later     |        |

2. Click *Print* icon to print the document.

| Answers D                                   | id Not Pass      | Authenti    | cation |
|---------------------------------------------|------------------|-------------|--------|
| After two failed verif<br>to submit a handw |                  |             |        |
| Please dov                                  | wnload, sign     | , and uploa | d file |
| 🚦 eSign reques                              | t: f8879.pdf     |             | 26     |
| Drop                                        | signed file here | Choose file |        |
| Upload and send                             | l'Il come ba     | ck later    |        |

3. Sign the document and scan it to your computer.

4. Click *Choose file* and select the signed file from your computer.

| After two failed verification attempts, the | Ithentication |
|---------------------------------------------|---------------|
| to submit a handwritten signature inste     |               |
| Please download, sign, an                   | d upload file |
| 🔋 eSign request: f8879.pdf                  | ⊉ ⊜           |
|                                             |               |
| Drop signed file here                       | noose file    |
|                                             |               |
| Upload and send I'll come back late         | er            |

### 5. Click Upload and send.

The signed file will be sent to your accountant for review.

| After two failed verifi | d Not Pass Authentication<br>cation attempts, the IRS requires taxpa |
|-------------------------|----------------------------------------------------------------------|
| to submit a handw       | ritten signature instead of an esignatur                             |
|                         | Upload file                                                          |
| 💮 eSign request         | : f8879.pdf (manually signed).pdf $$ $$                              |
| Upload and send         | I'll come back later                                                 |
|                         |                                                                      |
|                         |                                                                      |
|                         |                                                                      |
|                         |                                                                      |

# Complete an eSign Request with Secure Links

Alternatively, you do not have to be invited to the client portal in order to sign documents. Your practitioner may choose to send an eSign request through email, using secure links.

# 1. Navigate to the eSign request email from your practitioner.

🗌 🚖 Tax Masters Signature Requested for Jane Brennaman - Tax Masters Signature Task Assigned Hi Jane, Your practitione...

#### 2. Click eSign now

Please Note: The link to the eSign will expire 30 days from the opening link.

Warning: Under no circumstances should you forward this email!

| Signature Task Assigned                                                                                                    |
|----------------------------------------------------------------------------------------------------|
| Hi Jane,                                                                                                    |
| Your practitioner, Ben Wyatt, needs you to eSign the following document.                                                               |
| Engagement Letter 2022 - 11-7-2022                                                                                                    |
| Please click the button below to sign, and provide your practitioner with the necessary information. This link will expire in 30 days. |
| For security purposes please DO NOT forward this email.                                                                                |
| eSign now                                                                                                    |

### 3. Once the page opens, click View and eSign.

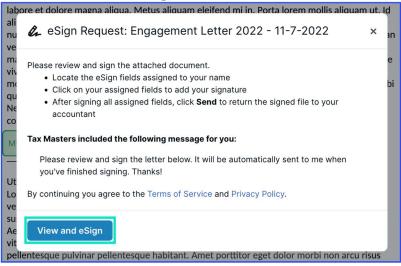

You will see a **Start** and **Back** button on the left-hand side of the document.

#### 4. Click Start.

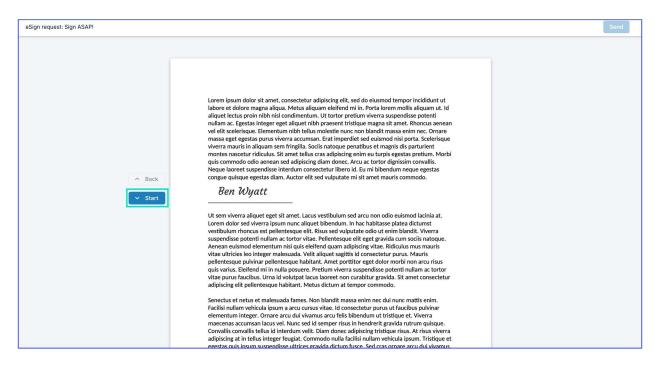

### 5. Click on the green *My Signature* box.

| A Back | Varius vel pharetra vel turpis. Eu volutpat odio facilisis mauris. Massa massa ultricies mi quis<br>hendrerit dolor magna eget. Est velit egestas dui id ornare arcu odio ut. Turpis egestas integer<br>eget aliquet nibh praesent tristique magna. Eget nunc lobortis mattis aliquam. Accumsan sit<br>amet nulla facilisi. Adipiscing tristique risus nec feugiat in fermentum posuere. Suspendisse<br>faucibus interdum posuere lorem. Donec ac odio tempor orci dapibus ultrices in. Ultrices eros in<br>cursus turpis massa. Sit amet cursus sit amet dictum sit amet justo donec. In est ante in nibh<br>mauris cursus mattis molestie. |
|--------|----------------------------------------------------------------------------------------------------|
| Sign   | Aliquet nec ullamcorper sit amet risus nullam eget felis eget. Diam sit amet nisl suscipit<br>adipiscing bibendum. Sit amet consectetur adipiscing elit. Ac auctor augue mauris augue neque<br>gravida in fermentum. In est ante in nibh mauris cursus mattis. Eget dolor morbi non arcu risus.<br>Sed pulvinar proin gravida hendrerit lectus a. Risus quis varius quam quisque. Nisi lacus sed<br>viverra tellus in hac. Et malesuada fames ac turpis egestas. Vitae purus faucibus ornare<br>suspendisse sed nisi lacus sed viverra. Est pellentesque elit ullamcorper dignissim cras. Lobortis                                           |

#### 6. Enter your name in the provided text box.

| Add Your Signature | × |
|--------------------|---|
| Albert Brennaman   |   |

### 7. Select a *Signature Style* from the available options.

| Add Your Sign                                 | ature     |           | ×         |  |
|-----------------------------------------------|-----------|-----------|-----------|--|
| Albert Brennaman                              |           |           |           |  |
| Signature                                     | Signature | Signature | Signature |  |
| × Albert Brennaman                            |           |           |           |  |
| I agree to be legally bound by this document. |           |           |           |  |
| Add signature                                 | Cancel    |           |           |  |

# 8. Check the *I* agree to be legally bound by this document box.

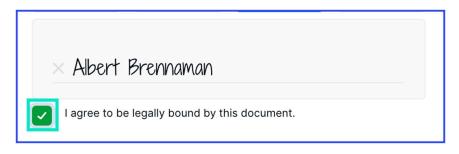

### 9. Click Add signature.

| Add Your Sign                                                      | ature     |           | ×         |  |
|--------------------------------------------------------------------|-----------|-----------|-----------|--|
| Albert Brennamar                                                   | ı         |           |           |  |
| Signature                                                          | Signature | Signature | Signature |  |
| ✓ Albert Brennaman ✓ I agree to be legally bound by this document. |           |           |           |  |
| Add signature                                                      | Cancel    |           |           |  |

### 10. Select Next.

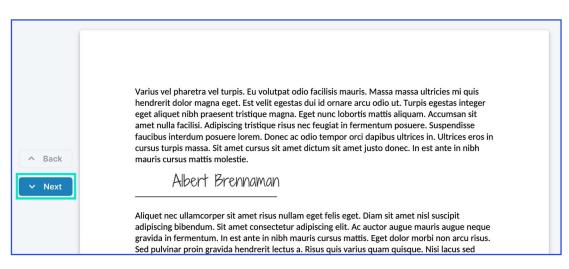

Continue signing until you've completed all **assigned** signature fields.

11. To complete the eSign, click Send on the top-right and bottom of the page or *Review* at the bottom of the document.

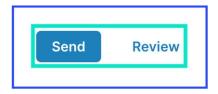

To review the document, simply select **Review** and click the **Next** and **Back** buttons as needed!

### 12. Once the file is successfully sent, you are done!

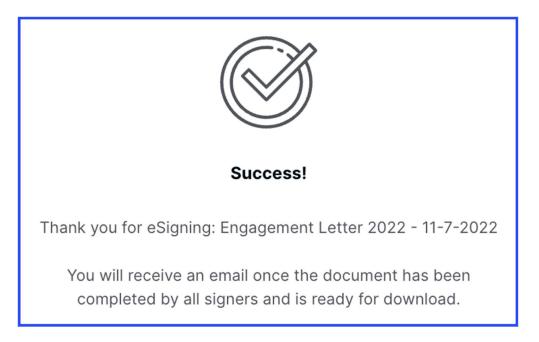